# Analysis of ChIP-seq peaks (answers to questions)

Stéphanie Le Gras (slegras@igbmc.fr)

• 1.

- Search for "homer annot" in the search field (tool panel)
- Click on the name of the tool
- Set parameters:
	- Homer peaks OR BED format: MITF peaks narrow peaks dataset (2nd run of Macs2)
	- Genome version: hg38
- 
- Click on  $\blacktriangledown$  Execute
- 2.
	- The Homer annotatePeaks tool generates two datasets: a log file and a tabular file containing annotated peaks.
	- In Click on the origin of the dataset which contain annotated peaks.
	- Click on the Datatype tab
	- Select **tabular** in the drop down list "New Type:"
	- Click on Save

• 3.

- Search for "histogra" in the search field (tool panel)
- Click on the name of the tool
- Set parameters:
	- Dataset: tabular file which contains annotated peaks
	- Numerical column for x axis: column: 10
	- Plot title: Frequency of peaks relative to TSS
	- Label for x axis: Distance to TSS

• Click on  $\bullet$  Execute

- 4.a.
	- Search for "Cut" in the search field (tool panel)
	- Click on the name of the tool
	- Set parameters:
		- Cut columns: c8
		- Delimited by: Tab
		- From: tabular file which contains annotated peaks

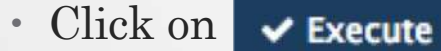

• 4.b.

- Search for "Convert" in the search field (tool panel)
- Click on the name of the tool
- Set parameters:
	- Convert all: whitespaces
	- in Dataset: resulting dataset after 4.a
- Click on  $\vee$  Execute

• 4.c.

- Search for "Remove" in the search field (tool panel)
- Click on the name of the tool
- Set parameters:
	- Remove first: 1
	- From: resulting dataset after 4.b
- Click on  $\bullet$  Execute

 $\cdot$  4.d.

- Search for "Count" in the search field (tool panel)
- Click on the name of the tool
- Set parameters:
	- from dataset: resulting dataset after 4.c
	- Count occurrences of values in column(s): column: 1
	- How should the results be sorted?: With the most common values first

• Click on  $\vee$  Execute

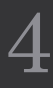

• 4.e.

- Expand the box of the dataset generated in 4.d, click on  $\blacksquare$  and select Charts
- Double click on Pie charts
- Click on editor (top right)
- Go to the Select data tab:
	- Provide a label: Proportion of peaks falling into several genomic features.
	- Labels: Column: 2
	- Values: Column: 1

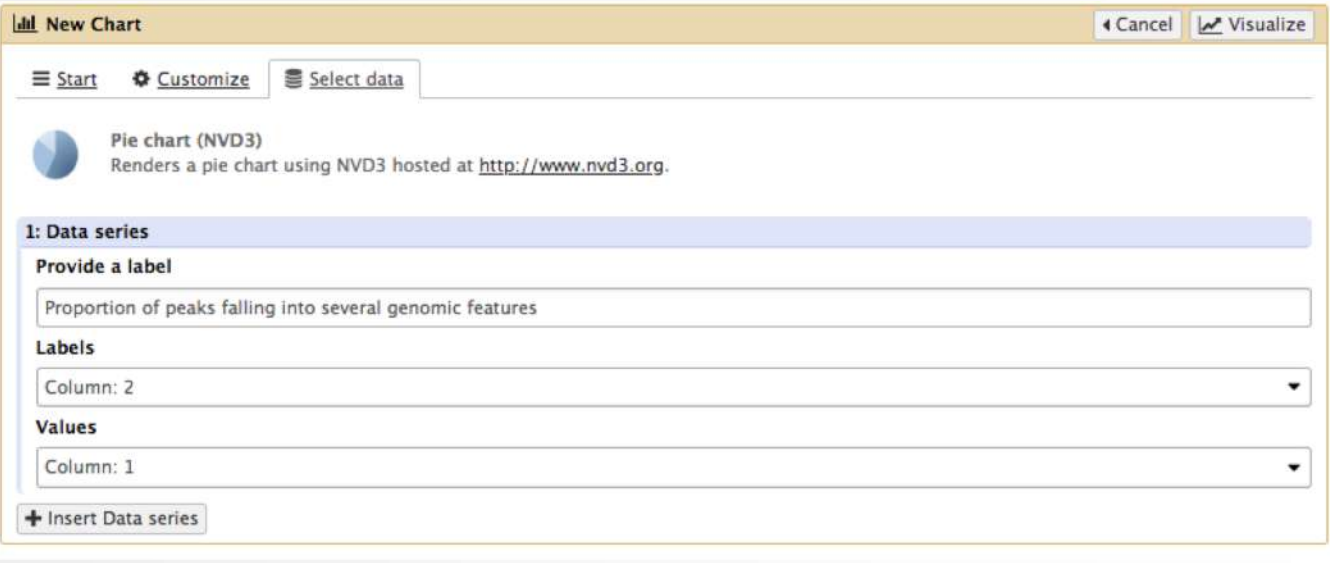

 $\bullet$  Click on Visualize  $\hspace{1.5cm}$  5

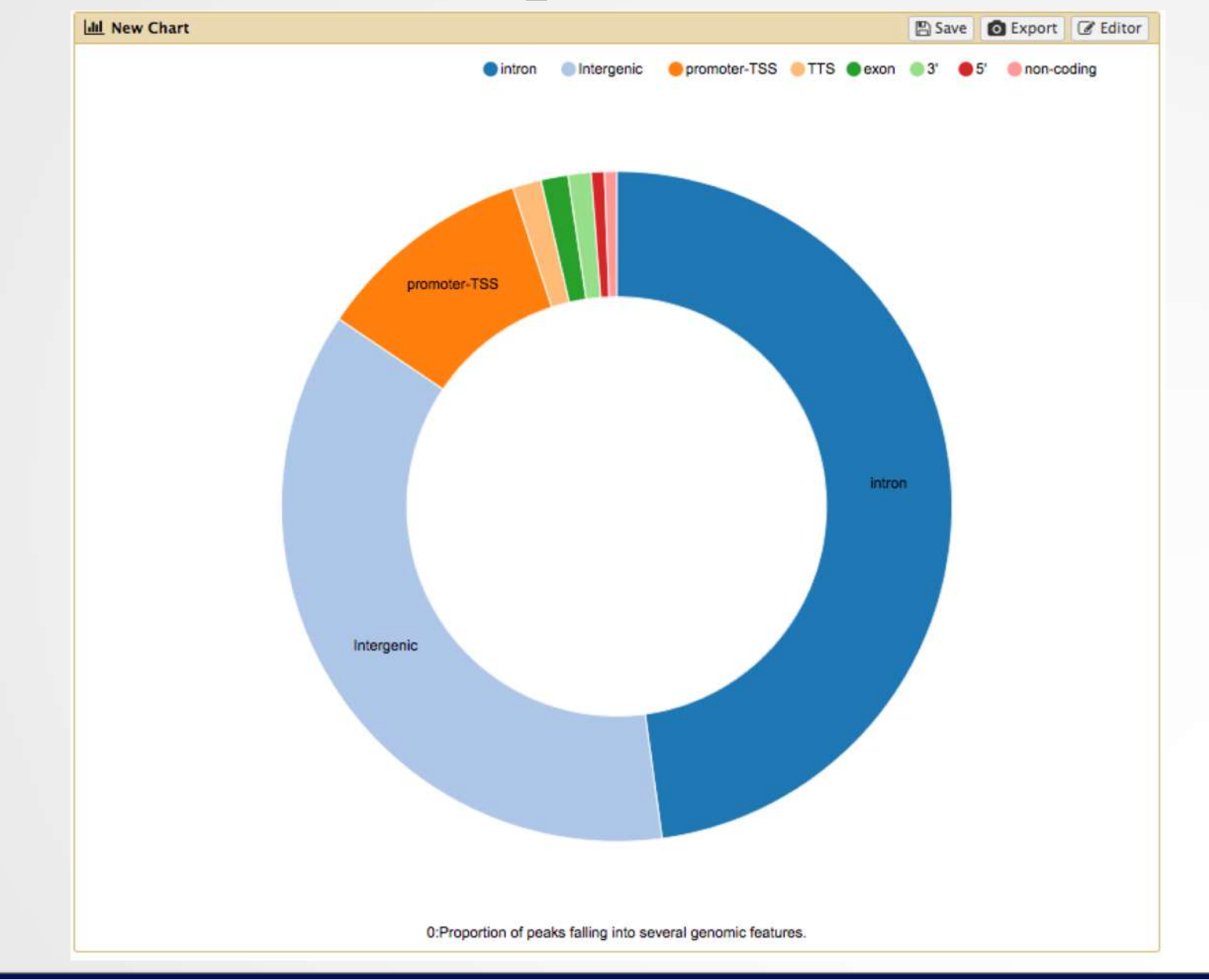

#### Exercise 2: *de novo* motif discovery

• 1.a

- Search for "Sort" in the search field (tool panel)
- Click on the name of the tool
- Set parameters:
	- Sort Dataset: dataset with peak summits
	- on column: Column: 5
	- with flavor: Numerical sort
	- everything in: Descending order
- Click on  $\blacktriangledown$  Execute
- 1.b
	- Search for "select first" in the search field (tool panel)
	- Click on the name of the tool
	- Set parameters:
		- Select first: 800
		- From: dataset generated in 1.a
	- Click on  $\blacktriangleright$  Execute

## Exercise 2: *de novo* motif discovery

- 2.a
	- Import the file which contains chromosome lengths
	- Click on Shared Data (top menu) and select "Data Libraries"
	- Click on "Chromosome length"
	- Select the dataset named hg38.len (tick boxes beside dataset names)
	- Click on the button "To history"
	- Select history: ChIP-seq data analysis
	- Click on "Import"
	- Go back to the main page by clicking on "Analyzed data" (top menu)

#### • Run slopBed

- BED/VCF/GFF file: MACS14\_in\_Galaxy\_summits.bed
- Genome file: hg38.len
- Choose what you want to do: Increase the BED/VCF/GFF entry by the same number of base pairs in each direction. (default)
- Number of base pairs: 100

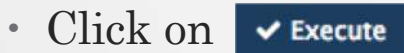

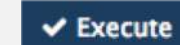

#### Exercise 2: *de novo* motif discovery

• 3.

- Search for "extract" in the search field (tool panel)
- Click on the name of the tool
- Set parameters:
	- Fetch sequences for intervals in: the dataset generated in 2.c
	- Interpret features when possible: No
	- Click on  $\sqrt{\frac{1}{2}}$  Execute

• 4.

- Expand the box of the dataset generated in 3 and click on  $\blacksquare$ to download the file
- 5.
	- Go to MEME-chIP website and run the tool with the fasta file you've just downloaded and with default parameters.

• 1.

- Select clusters 1, 5, 7, 8 and click on Export Selected clusters
- Import the file previously exported as reference coordinates. Click on browse, go to the directory which contains the file and click on open.
- Click on Extract data
- Click on Clustering

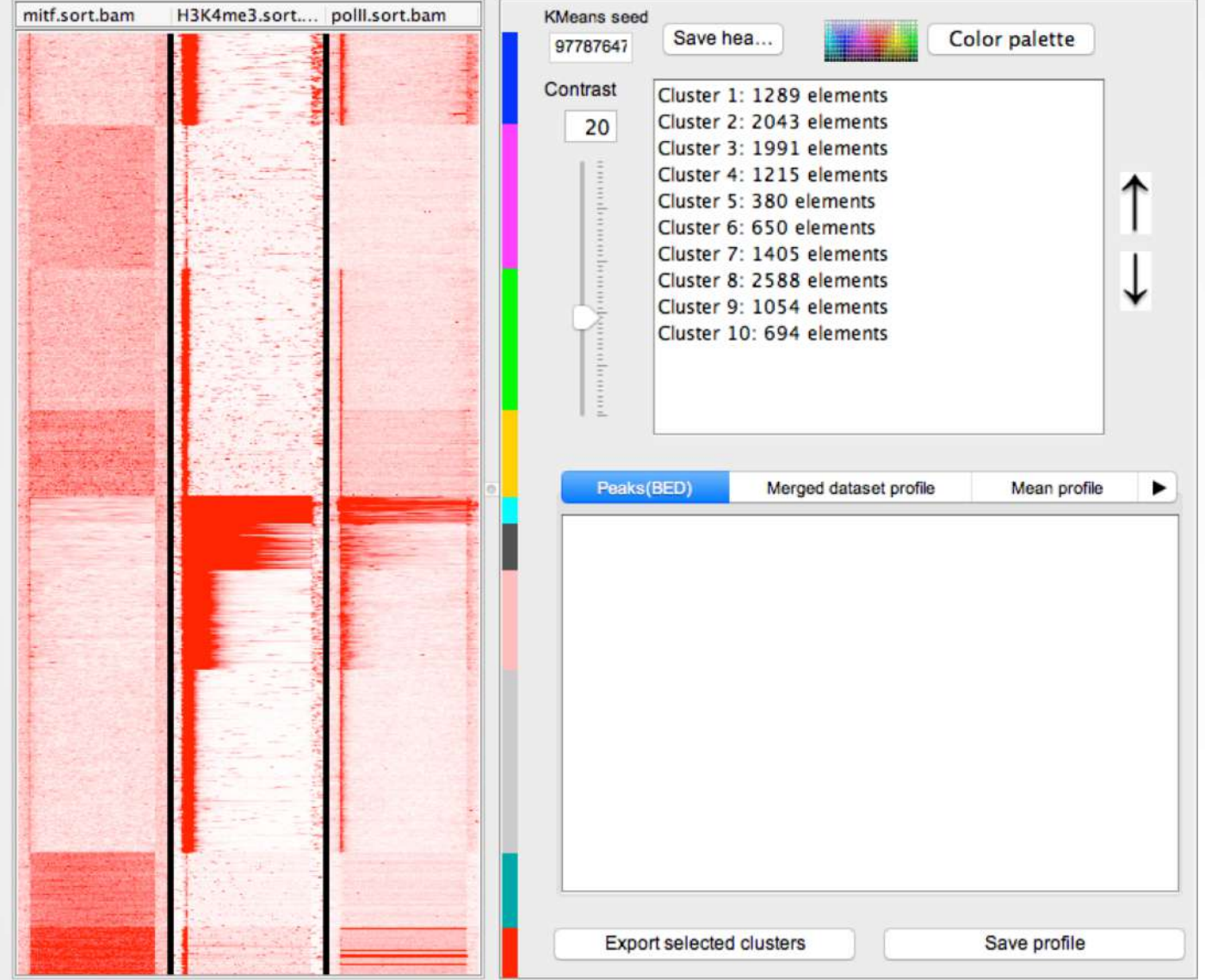

• 2.

Click on cluster 6 (1)

Click on Export selected clusters (2)

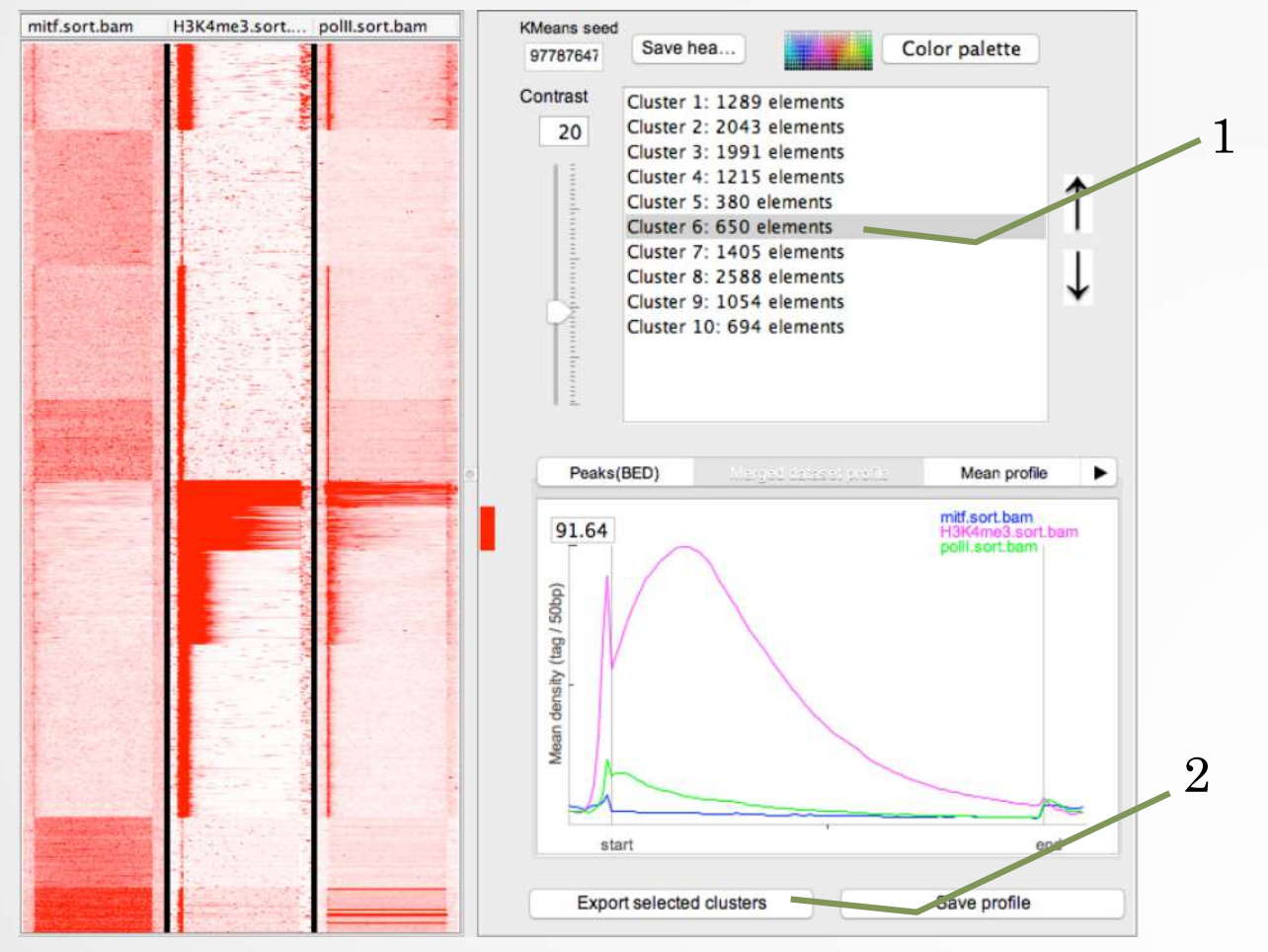

- Go to DAVID w[ebsite https://david.ncifcr](https://david.ncifcrf.gov/)f.gov/
- Click on Function Annotation (left menu)
- Fill in the form:
	- Copy and paste Ensembl Gene IDs from the Cluster6.xls file in the Paste a list text field
	- Select Identifier (drop down list): ENSEMBL\_GENE\_ID
	- List Type: Gene List
	- Submit List
- Select: Continue to Submit IDs That DAVID Could Map
- Select to limit annotations by one or more species (left panel)
	- Select Homo sapiens (410)
	- Click on Select Species
- Click on Functional Annotation Clustering
- Keep all default
- Click on Functional Annotation Clustering

A https://david.ncifcrf.gov/term2term.jsp?annot=59,12,87,88,30,38,46,3,5,55,53,70,79&currentList=0

**BIC**<br>DATABASE

**DAVID Bioinformatics Resources 6.8** Laboratory of Human Retrovirology and Immunoinformatics (LHRI)

#### \*\*\* Welcome to DAVID 6.8 \*\*\* \*\*\* If you are looking for DAVID 6.7, please visit our development site. \*\*\*

#### **Functional Annotation Clustering**

**Help and Manual** 

**Current Gene List: List\_1 Current Background: Homo sapiens 410 DAVID IDs E** Options **Classification Stringency** Medium Rerun using options Create Sublist

#### 43 Cluster(s)

#### **Ei** Download File

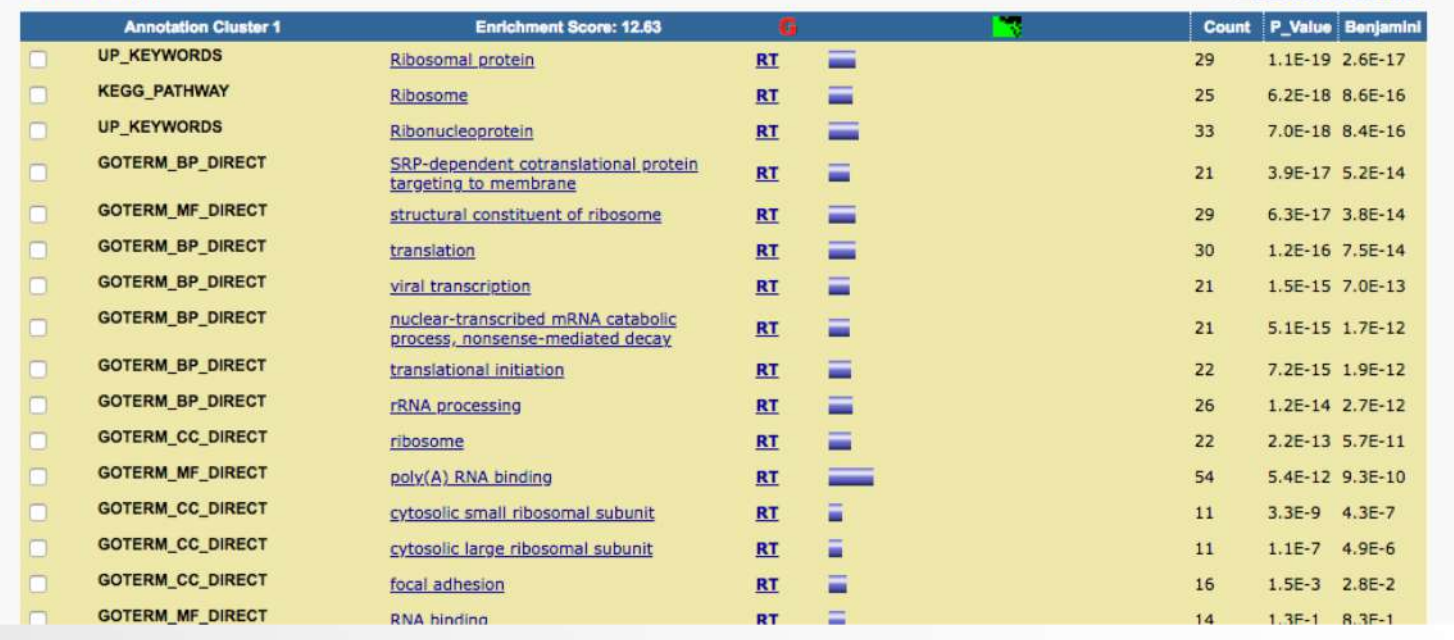